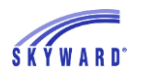

### **Student Management Suite**

Additional information about these and other changes is available via the Release Notes area of Skyward's Support Center. To see only the Key Features, select "Yes" from the Key Feature drop-down list on the Release Notes filter screen. Verify that the Release selected is 05.17.02.00.00 – February 2017 Release PMP0 Addendum0, and that the option to "Include Future Release Notes" is checked.

A link to this information has also been added to the Software Update Notes section of the Skyward Documentation (SkyDoc).

February Release [and Addendum 01](#page-1-0)

[February Release Addendum 09](#page-10-0)

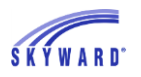

# <span id="page-1-0"></span>**February Release and Addendum 01**

### **Food Service Year End Process 2960065 - Enhancements to remind users to run Year End (WS\FS\YE\YE)**

The Food Service Year End process now allows users to specify the date on which the new school year begins.

- 1. In the Food Service Year End process for step 1, a date field is now available to select the new school year start date. Payments and purchases on or after this date are now carried forward to the new school year and all payments and purchases prior to this date are made historical.
- 2. All Online Payment Interfaces are suspended to prevent payments from being made while the year end process is running. After Year End is complete, the online payments will be enabled again.
- 3. Once Year End is complete, the Food Service Year is incremented and the new school year start date from step 1 is set in the Food Service Configuration screen.

From Entity 000, navigate to Student Management > Food Service > Year End, and select Food Service Year End Process.

The Year End process has always displayed as a two-step process, but now there are two distinct steps. The first step now allows the district to specify the date that the new school year will start. By default, the Start Date will be today's date. In this example below, the date was changed to 7/16/16, which is the date the new Food Service school year will begin. This means that all purchases and payments made on or after 7/16/16 will be moved to the new school year, and that the account balance as of 7/15/16 will be used as the payor's Prior Year Balance. Also note the checkbox to indicate that there is a backup. This is for informational/documentation purposes only. If it is not checked, the user will not be prevented from proceeding to the next step. Click the Continue button to proceed with completing year end.

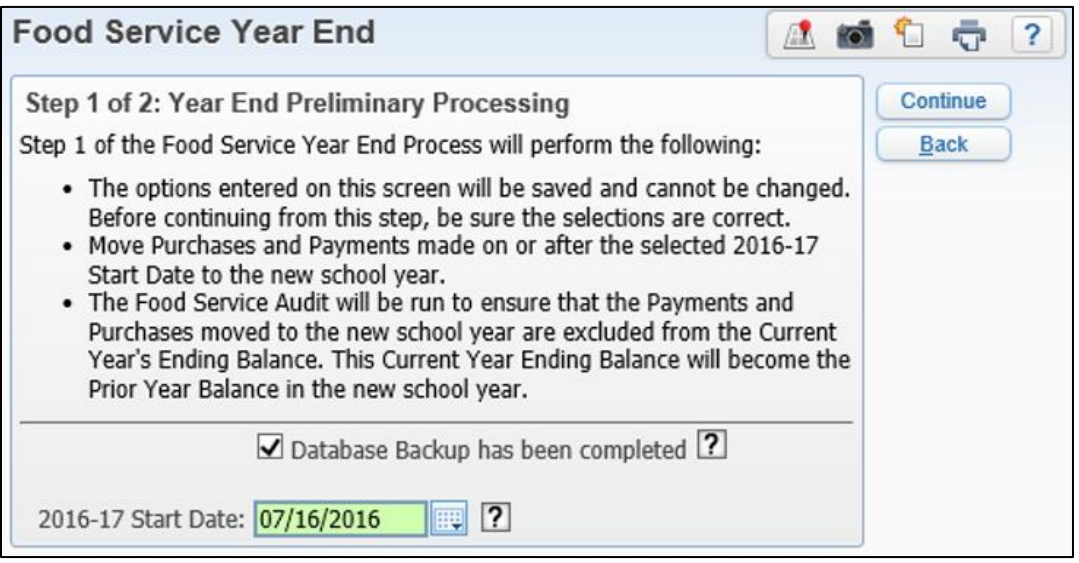

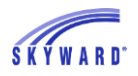

A confirmation message appears, explaining how the purchases and payments will be affected by using the selected date.

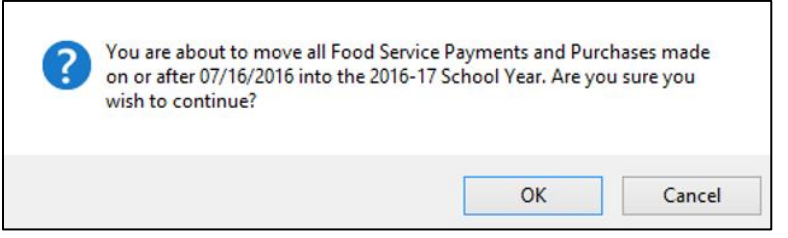

When the Year End process is initiated, all Online Payment options are turned off for Food Service to prevent guardians from completing online payments while the Year End processing is occurring. For Original and Single Point of Entry interfaces, the Subsystem is updated to exclude the Food Service module.

For XML interfaces, the Food Service End Date is set to Today – 1 to prevent the processing from accepting online payments outside of the Start/End Date ranges, which will instead go into the exceptions to be processed after Year End is completed.

Step 1 of the Year End process will now change the school year of all purchases and payments on or after the Start Date to the new school year. It will then run the Food Service Audit to correct the YTD Payment and Purchase Totals so that the Year End Balance is correct on the payor record. The Food Service Audit Report will show any accounts that were changed as a result of payments or purchases being moved to the new school year.

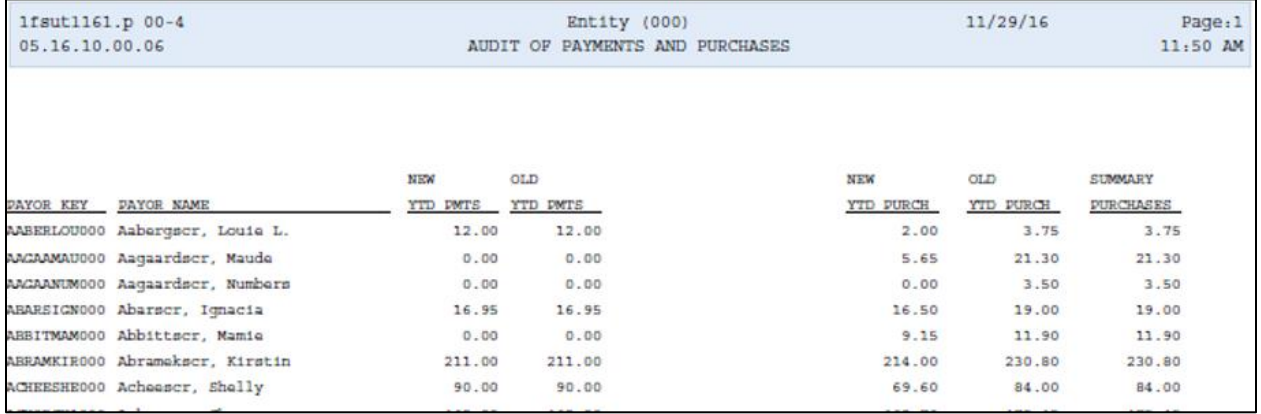

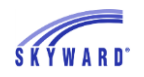

After Step 1 is completed, the user is prompted to click the Continue button to proceed to step 2. If the Cancel button is clicked instead, the Year End process will be aborted.

If the Food Service Year End is aborted or fails for any reason, the user may resume the year end process from the Year End Process option, as they always could. However, if Year End was started and is being resumed, the options that were selected the first time the process was run are pre-filled and not able to be changed. Click the Continue button to resume Year End. Step 1 will be run again in case purchases or payments were entered between the failure and resume of the process. The audit will also be run again to ensure that all payor accounts are correct before running the final process.

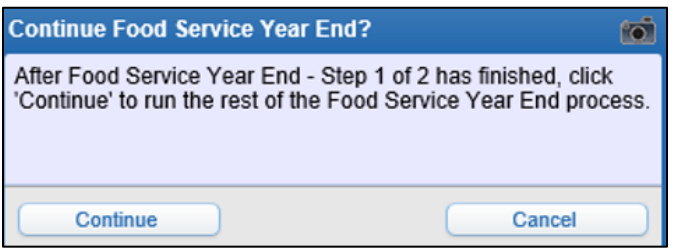

Step 2 of the Year End process remains unchanged. Districts can choose to keep their payment and purchase records, or by default, purge them. Click the Process button to complete Year End.

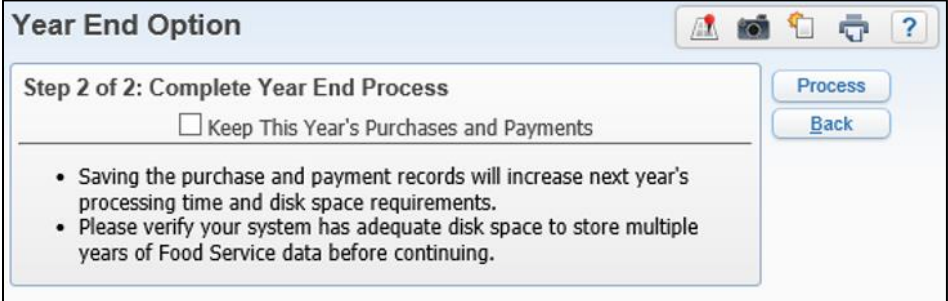

When the Year End processing completes, the Food Service Audit is added to the print queue again. This will now update the YTD Purchase and Payment amounts for the new school year so any records that were moved to the next school year are recorded on the payor record. Also, the Food Service Start/Stop Date screen that used to be added to the print queue is no longer launched.

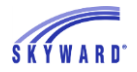

The Year End report now shows the new entry for the Daily Balance delete. Because the Year End process was aborted between steps 1 and 2, when it was resumed, the Audit and Fix steps were re-run and documented twice.

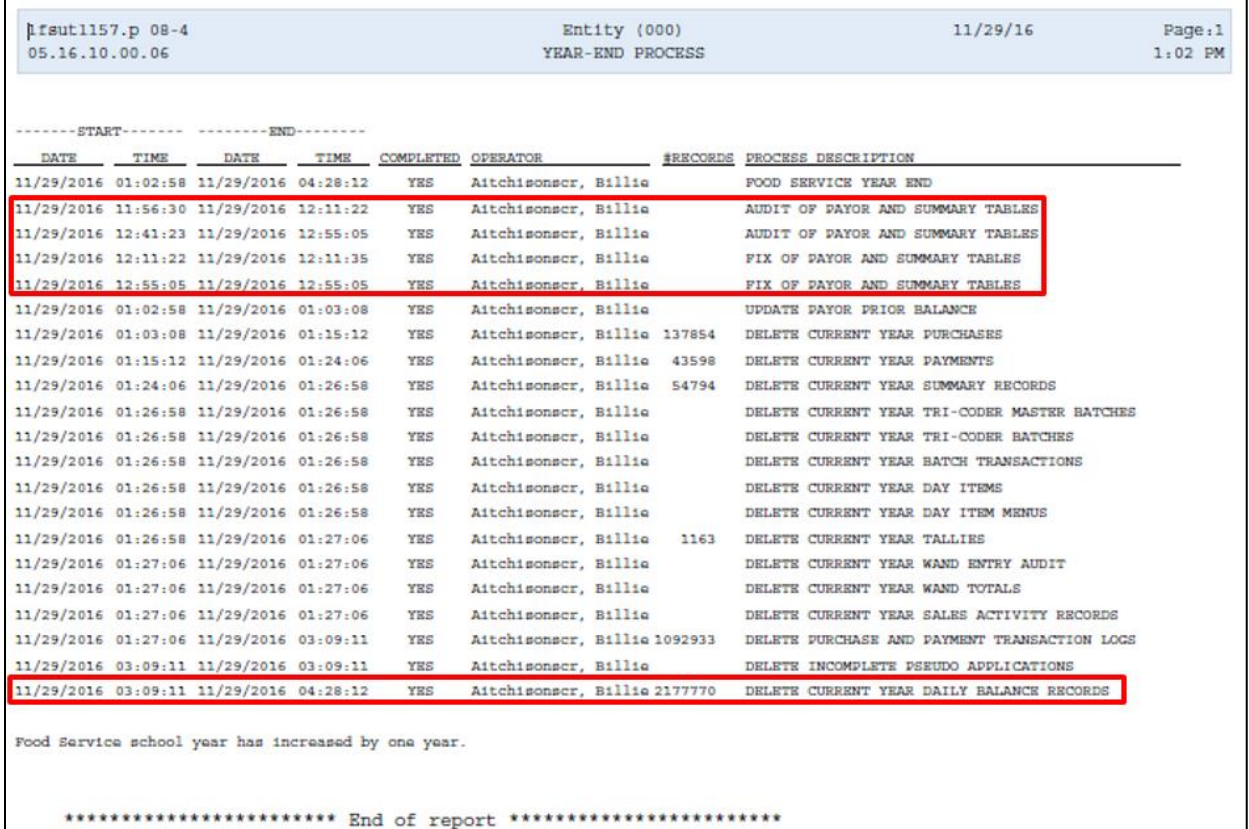

The Food Service Audit report again shows the records that were updated.

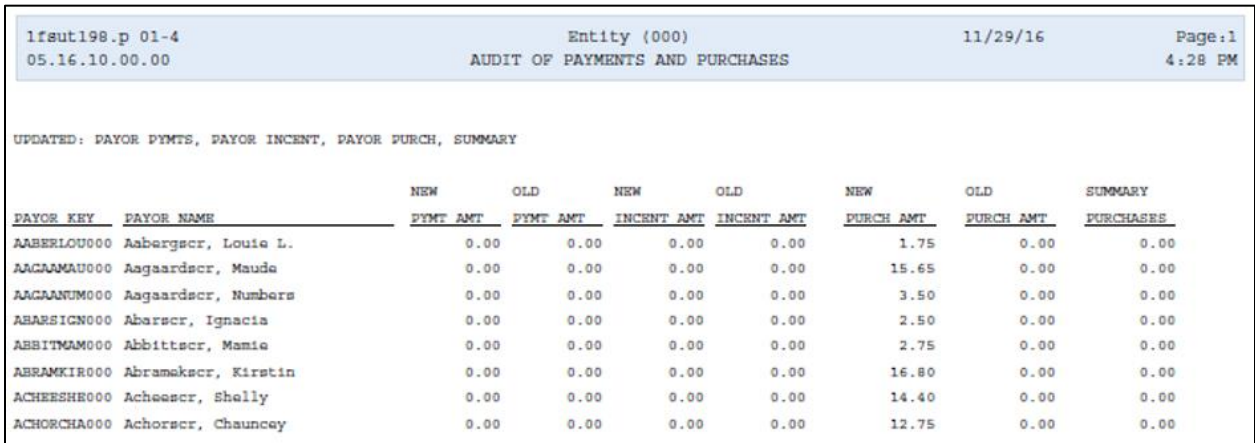

After Year End completes, if applicable, you will be able to see a Prior Year Balance as well as YTD Purchase amounts.

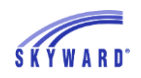

Also upon completion, the Subsystems for the Online Payment Vendors is set to include the Food Service module (if it was allowed previously) and the XML interface will be enabled again because the Start Date is set as the Start Date selected in the Year End screen.

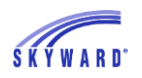

### **Verification Reports 3226713 - Report to reconcile discipline and attendance (WS\OF\AT\RE\VR)**

The Suspension/Expulsion and Attendance Audit Report was created to better identify discrepancies between Discipline and Attendance. This can be accessed from Discipline Reports (Student Management > Office > Discipline > Reports > Other Reports > Suspension/Expulsion and Attendance Audit Report) or Attendance Reports (Student Management > Office > Attendance > Reports > Verification Reports > Suspension/Expulsion and Attendance Audit Report).

Navigate to Student Management > Office > Discipline > Reports > Other Reports, and select Suspension/Expulsion and Attendance Audit Report.

- 1. Select Add to create a new template and enter a template description.
- 2. This report may be generated for a range of students or individuals.
- 3. Set up the Report Ranges.
	- Enter a date range to limit the records included in the report.
	- The report will always list all Suspension/Expulsions with no attendance. Select the option to "Also Validate Attendance with no Suspension/Expulsion" if you want to list all attendance with the Absence Types you select below that have no Suspension/Expulsions.
- 4. Under Suspension/Expulsion Types, select the Absence Types to be included in the report. Note: If your district is using Suspension/Expulsion to Attendance Options (Student Management > Office > Discipline > Setup > Configuration) then those types will also be available for selection.

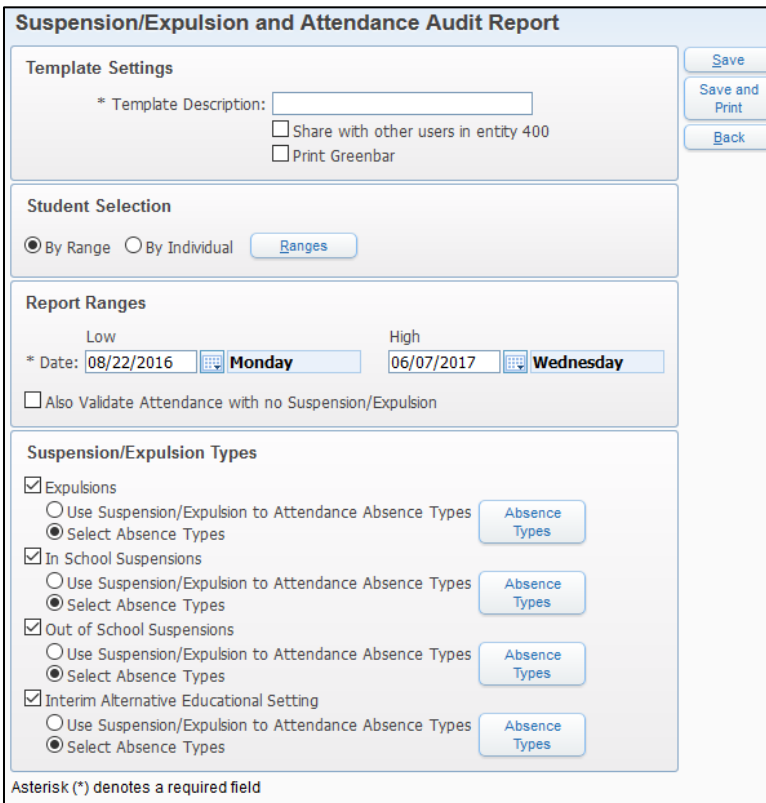

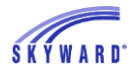

5. Select Save and Print. Below is a sample of the report.

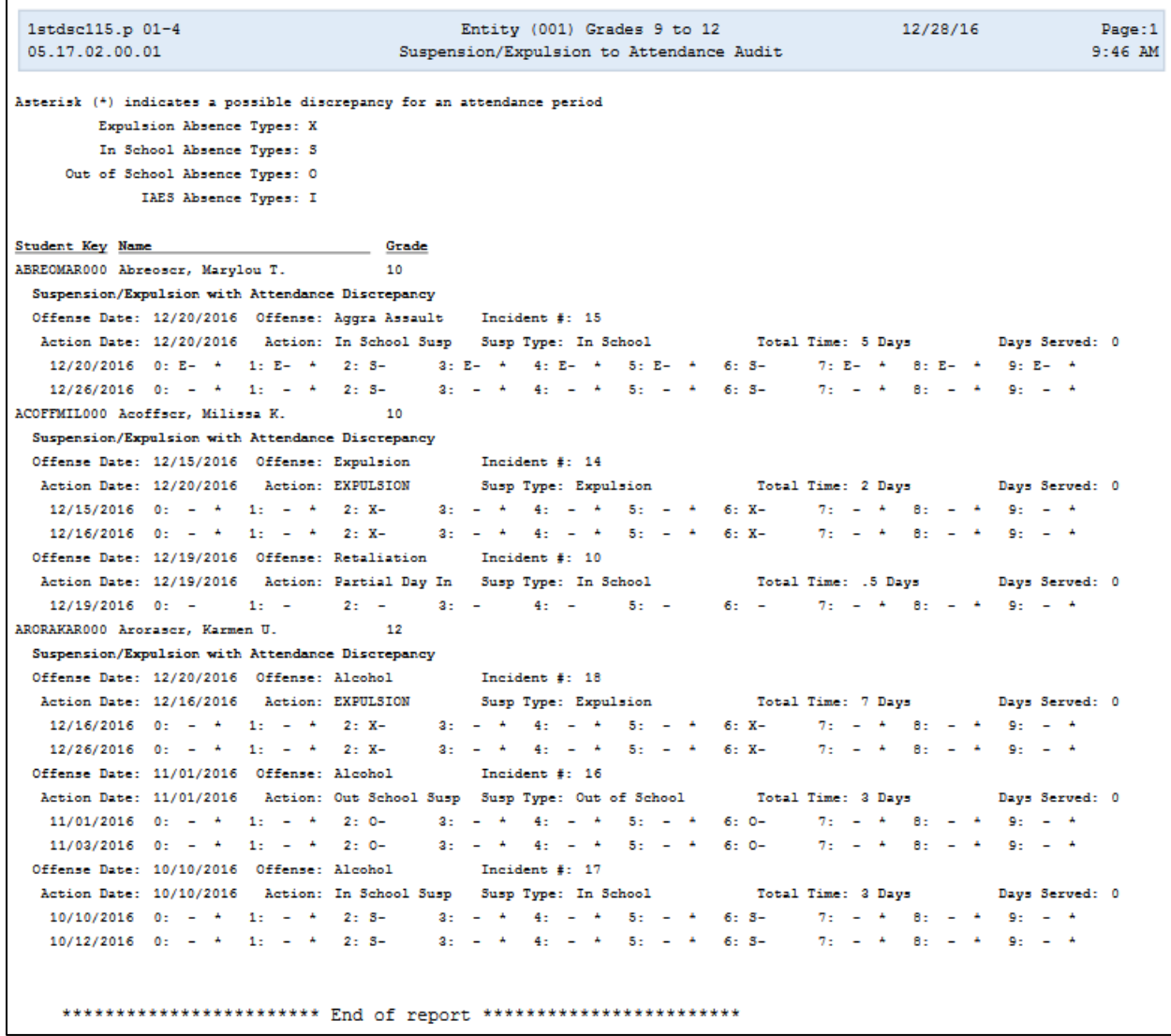

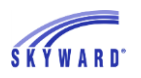

## **Custom Forms Setup 3044192 - Update Advanced Custom Forms for 504 (WS\ST\PS\CF\CF)**

The Student Services, Section 504, Custom Forms Setup, Advanced Custom Forms browse has a new Modify Display Order link. The link allows the available fields to be selected and placed in a specific order for the Custom Forms browse view.

Navigate to Student Management > Student Services > Section 504 > Setup > Configuration, and select Custom Forms Setup.

1. Expand the Advance Custom Forms section and select Modify Display Order.

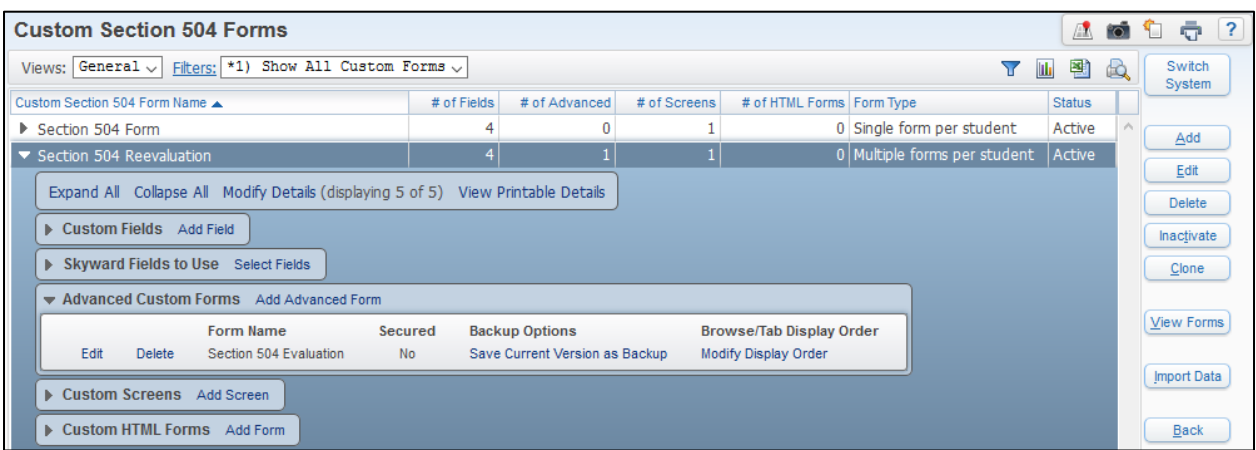

2. Check the fields you wish to display and move them to a desired order. Click Save.

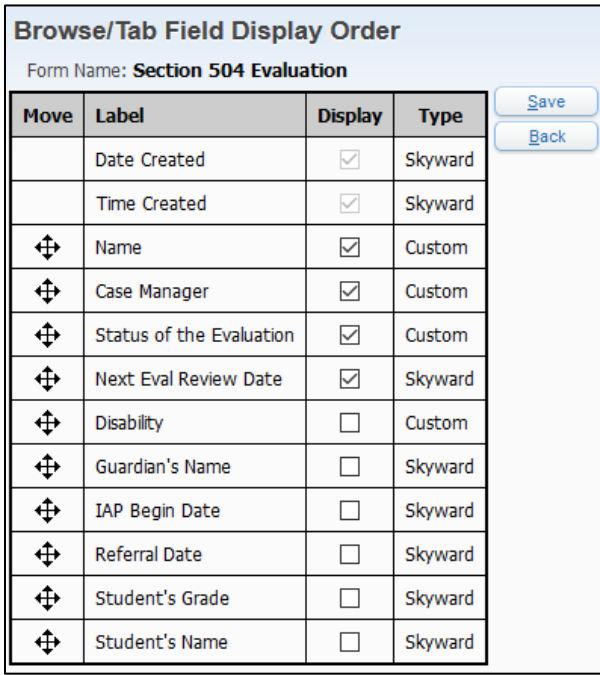

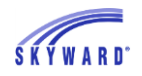

- 3. Navigate to Student Management > Student Services > Section 504, and select Entry by Student.
- 4. Expand the Custom Forms section and note that the details only show the fields selected in the Browse/Tab Field Display Order screen.

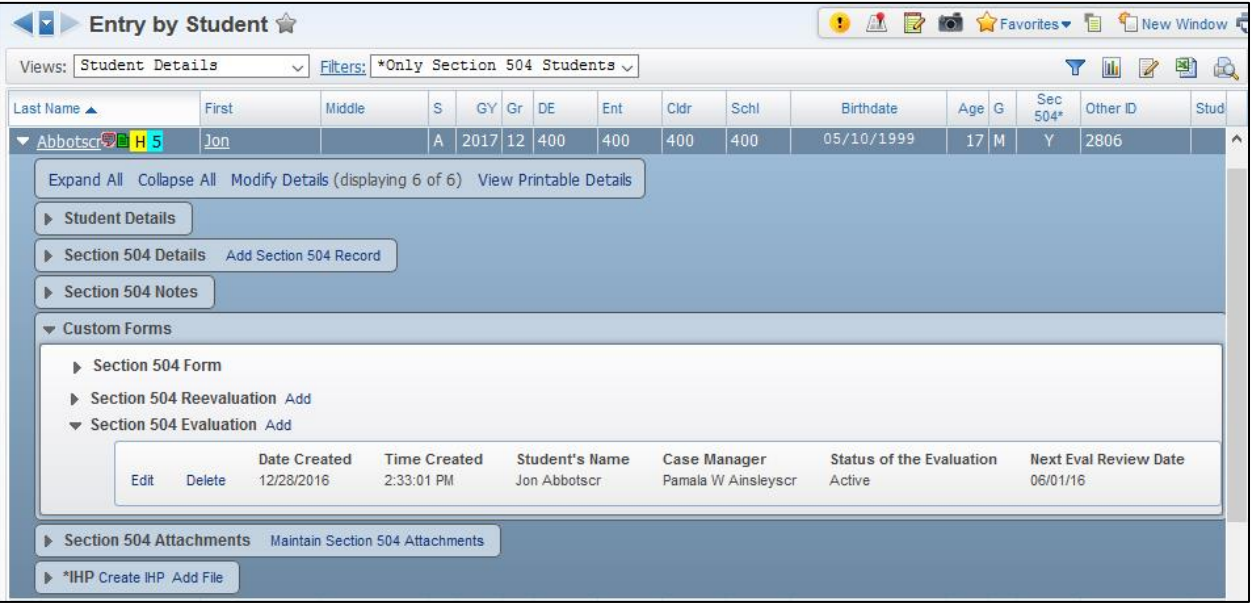

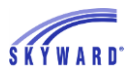

#### <span id="page-10-0"></span>**Addendum 09**

#### **Posting Utilities 3009508 - Created New Posting Utility (WS\EA\GB\SE\PS\UT\PU)**

The Gradebook Posting utility has been updated to allow saving of templates. Additional options have been added to the utility as well. The ability to limit the students for whom to run the utility and the ability to choose which grade buckets are posted and recalculated has also been added.

Navigate to Student Management > Educator Access Plus > Secondary > Setup > Utilities, and select Posting Utility.

- 1. The utility now provides the capability to create templates. Select Add to create a new template.
- 2. Users can choose to Post Grades, Recalculate Grades or do both for All, Secondary Only, or Standards Only gradebooks. These options were available in the old posting utility. In addition, users may complete this process for a Range or Individual students as well as select which Grade Buckets are used for posting and recalculating. The default for the utility is to "Post for Grade Buckets Open for Posting" and to Recalculate for "All Grade Buckets."

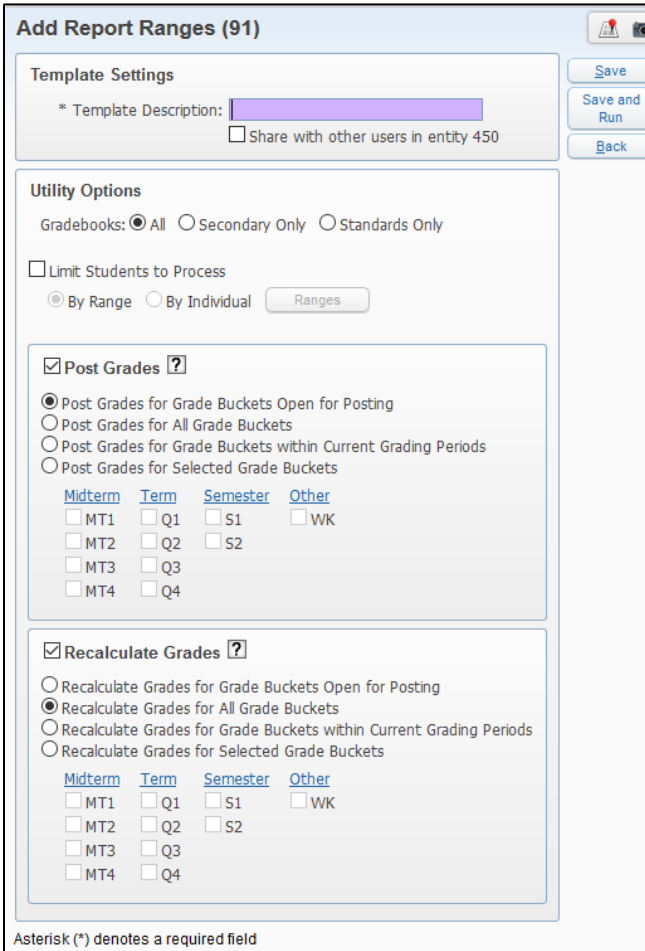

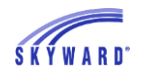

3. The Help screen for the Post Grades option warns the user that grades can be posted for grade buckets that are not in open grading periods if they choose to Post Grades for All Grade Buckets, Current Grade Buckets, or Selected Grade Buckets.

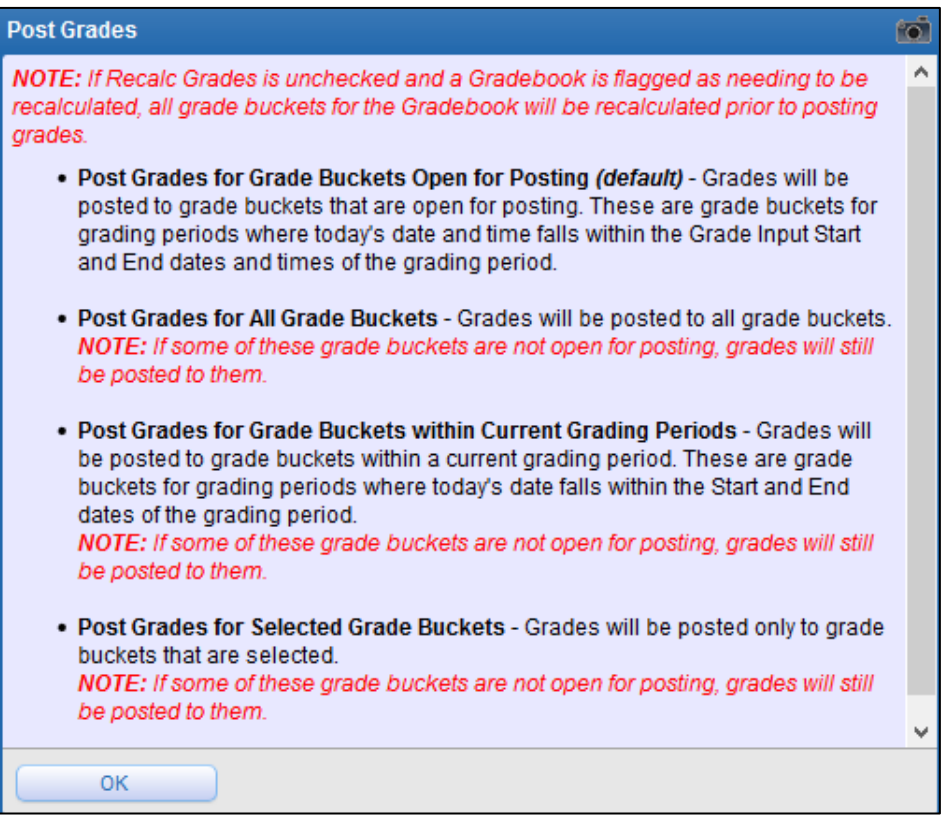